## **Instructions for Editing Submitted Phase 2 Documentation**

All grantees are able to access Phase 2: Finalization of Grant Award of the application if they need to make changes, even if they have submitted their final documentation form required for Phase 2. To do this, please follow the instructions below:

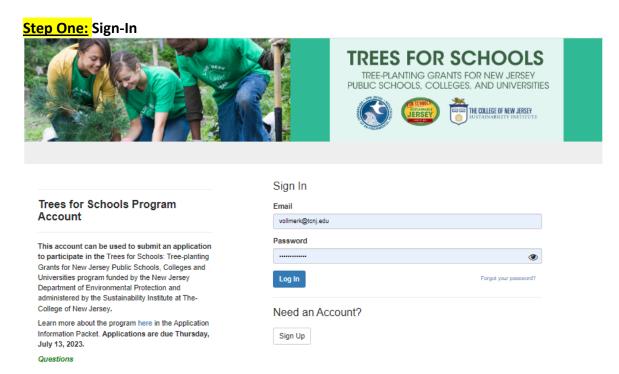

#### Step Two: Open Submitted Application

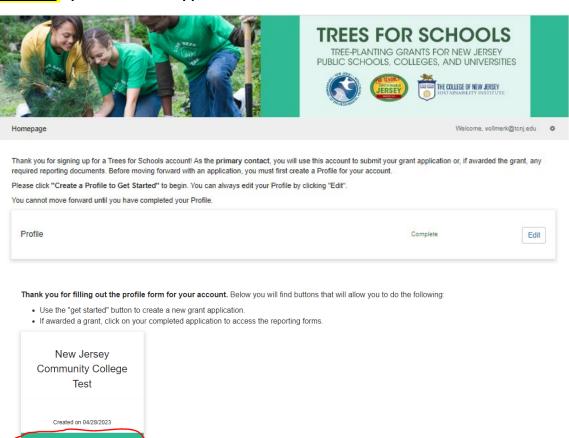

#### Step Three: Click "Edit" (Must Reopen Each Section One At a Time, In Order of Submission)

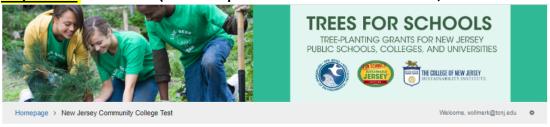

Order by: Newest to Oldest 🗸

#### New Jersey Community College Test

If submitting an application...

The application consists of two parts

- Grant Application Due July 13, 2023
- . Grant Authorization Due August 7, 2023

#### Guidance

How to Save: You may save your work, log out, and resume your in-progress application at any time by using the login feature. Drafts of the application will automatically save every 5 minutes and a "save draft" button is available at the end of the application form. You are encouraged to manually save your application when you are logging out or stepoing away from working on it.

How to Submit: When every step in this submission is complete, the "Submit" button to the right will become green and clickable. The application is not fully submitted until you click the green "Submit" button for each section. You will be able to edit any submitted section of your application up through its associated deadline.

Questions? Review the Application Information Packet for more detailed information about the grant application process and check the FAQ.

Need help? Contact Kaitlyn Vollmer at grants@SustainableJersey.com or at 609 771-3189 if you encounter any issue with the application portal. Contact Melanie McDermott at mcdermom@tcnj.edu or at 609-771-2836 if you have questions about the Trees for Schools program.

Need a copy of your application? You can print or save a PDF copy of the application using your internet browser's "Print" feature. Either click on the "View" button to save a copy of a submitted application or the "Edit" button to save a copy of a draft application.

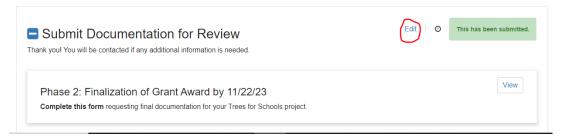

# Step Four: Click "Yes, Reopen this Stage"

# Whoa, hold on a sec! You're about to reopen the stage Submit Documentation for Review. This action will make its contents editable. Once editing is complete, this and any stages that follow it will need to be resubmitted prior to the deadline. Are you sure you want to reopen this stage? Cancel Yes, reopen this stage

### Step Five: Click "Edit" To Make Changes

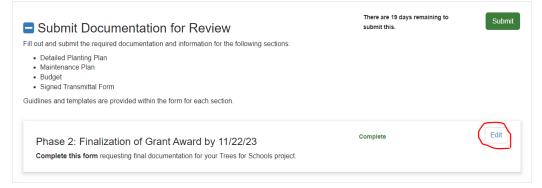

Step Six: You can save or print out a copy of your feedback by clicking on the triangle dropdown at the top of the form and then using your browser's print feature.

Phase 2: Finalization of Grant Award by 11/22/23

Step Seven: Make your edits to the form, then click the blue "Save Changes" button at the bottom of the form.

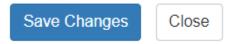

Step Eight: Click the green "Submit" button to re-submit your updated form.

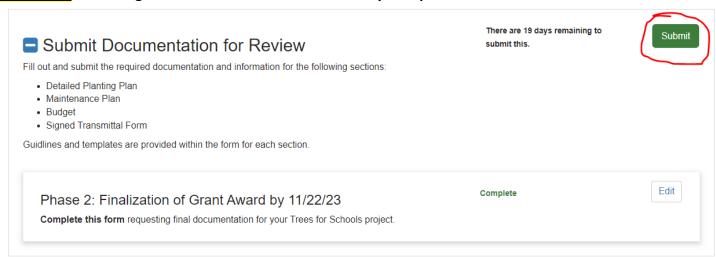

# YOUR FORM IS NOW FULLY SUBMITTED, APPEARING AS SUCH:

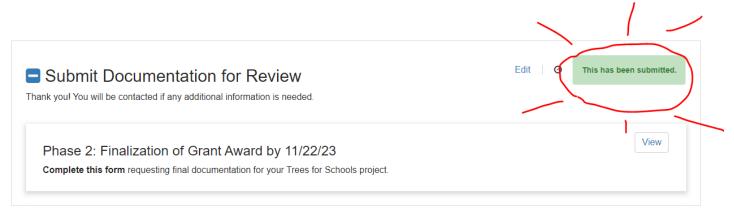

# THE STATUS ON THE HOMEPAGE WILL CHANGE, APPEARING AS SUCH:

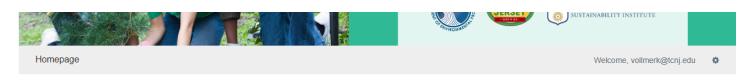

Thank you for signing up for a Trees for Schools account! As the **primary contact**, you will use this account to submit your grant application or, if awarded the grant, any required reporting documents. Before moving forward with an application, you must first create a Profile for your account.

Please click "Create a Profile to Get Started" to begin. You can always edit your Profile by clicking "Edit".

You cannot move forward until you have completed your Profile.

| Profile | Complete | Edit |
|---------|----------|------|
|         |          |      |

Thank you for filling out the profile form for your account. Below you will find buttons that will allow you to do the following

- Use the "get started" button to create a new grant application.
- · If awarded a grant, click on your completed application to access the reporting forms.

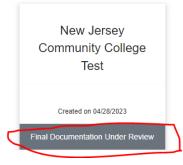